## Creating an Order Fee

1. [Log in](https://support.agiletix.com/hc/en-us/articles/200617005-Log-In) to Administration

2. Click on the Corporate Organization icon , and select the Pricing folder.

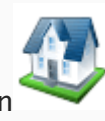

3. Click on the Order Fee icon

## 4. Right click in Order Fee and select New.

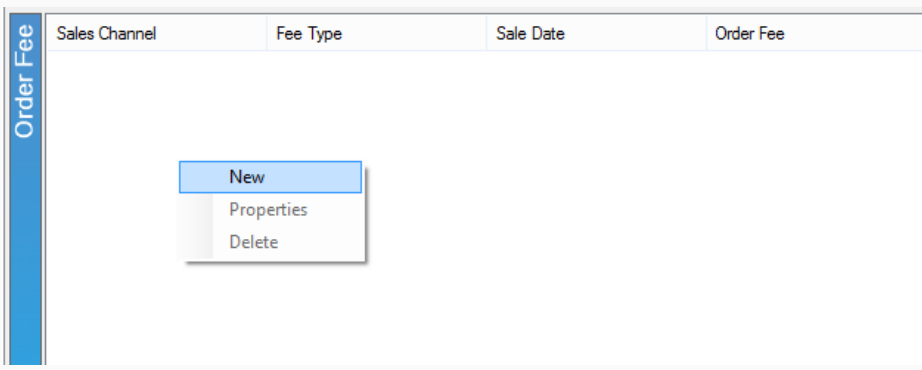

5. In the pop up screen right click in the white box and select New Price.

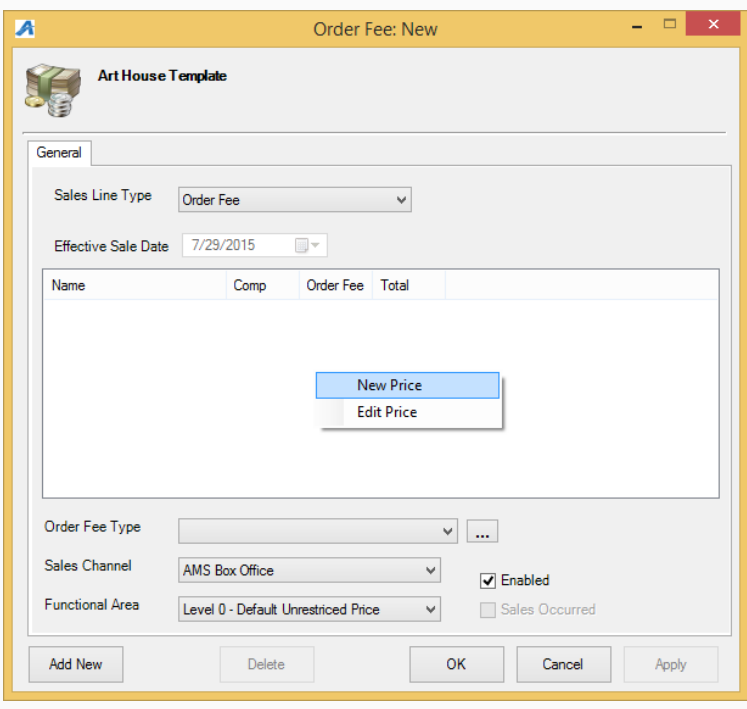

6. Create a new price. For instructions, see [Creating a Price.](https://support.agiletix.com/hc/en-us/articles/205841910)